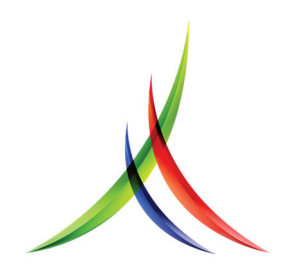

# **Employee Portal**

#### **Login:**

### 1. Enter your *User Name and Password*

- If you do not have a user name, contact your staffing office
- If you have forgotten your User Name or Password click on *Can't Access Account?*
- 2. After you have logged in successfully, you will see the Home Page
- 3. Click on any of the icons on the top menu bar to access each area

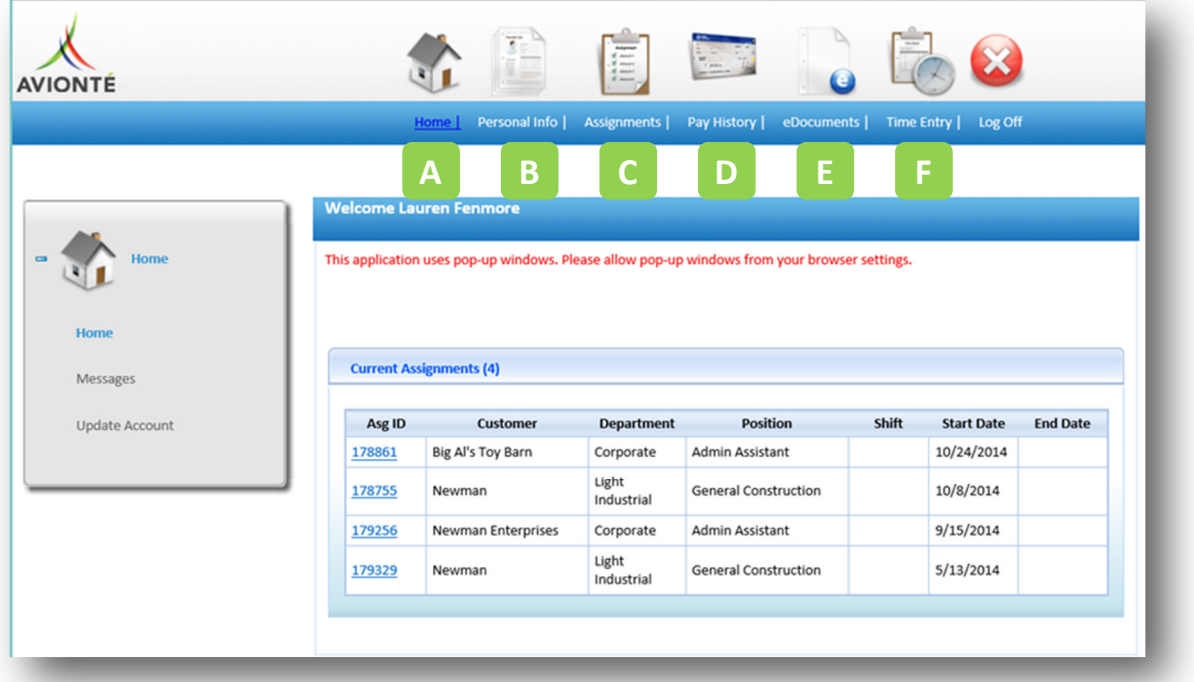

#### **Employee Portal Menus**

- A. **Home:** Log a message, update your account, view announcements & current assignments
- B. **Personal Info:** Update your application related information
- C. **Assignments:** View in formation about current & past assignments
- D. **Pay History:** View paychecks, w ork history & W -2s
- E. **eDocuments:** Complete or view employment forms & paperw ork
- F. **Time Entry:** Enter and/ or view time related to your assignments

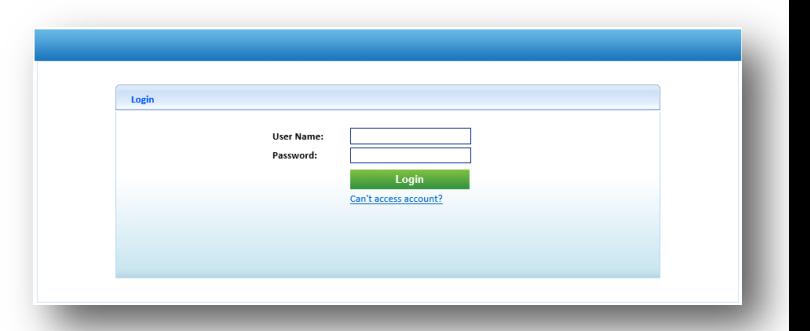

**Employee Portal: Web Time Entry** 

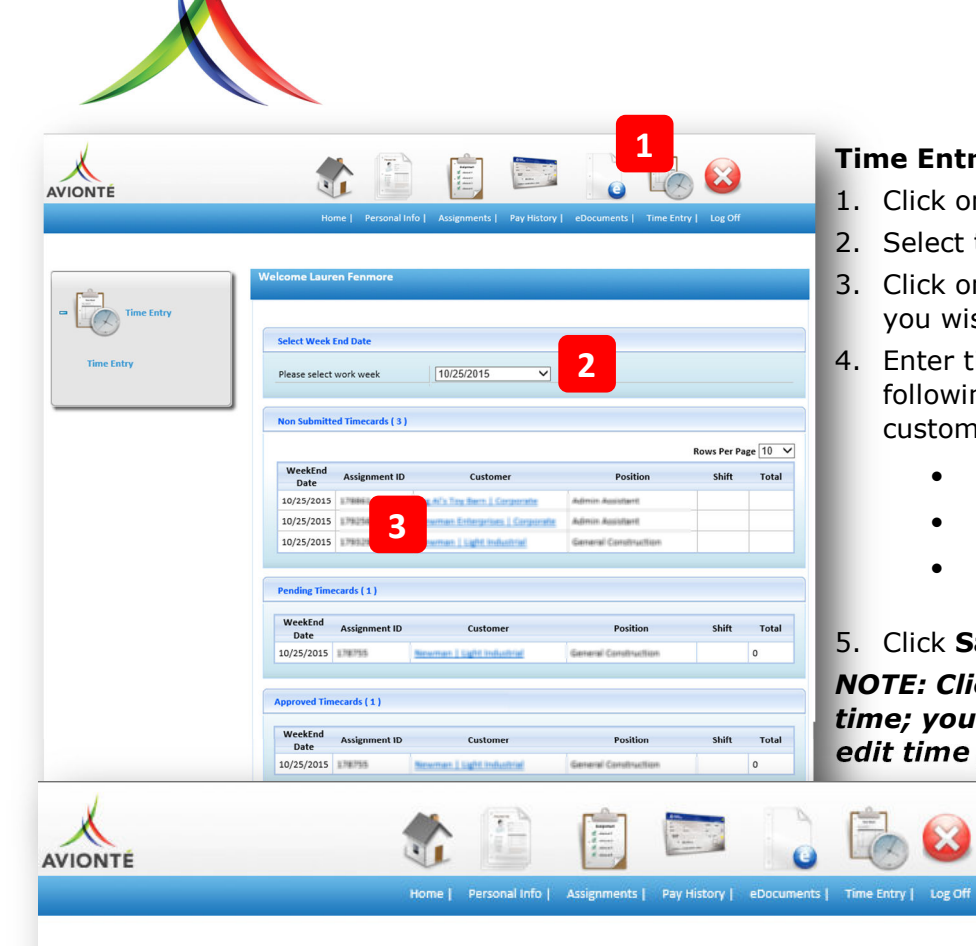

Welcome Lauren Fenmore

**Time Entr** 

# **Time Entry**

- 1. Click on **Time Entry** Main Menu
- 2. Select the correct work week
- 3. Click on the Customer Name for the assignment you wish to enter time
- 4. Enter time for each day worked in one of the following formats (NOTE: this may differ per customer you are assigned to)
	- Total Hours
	- Start & End Time with total Break Hours
	- Start & End Times with Break In & Out Times
- 5. Click **Save**

*NOTE: Clicking SAVE does NOT submit your time; you are still able to return to update or edit time prior to submitting.* 

## **Submitting Your Time**

At the end of the week, once all time has been entered, you will need to submit your time.

A. In the assignment time entry

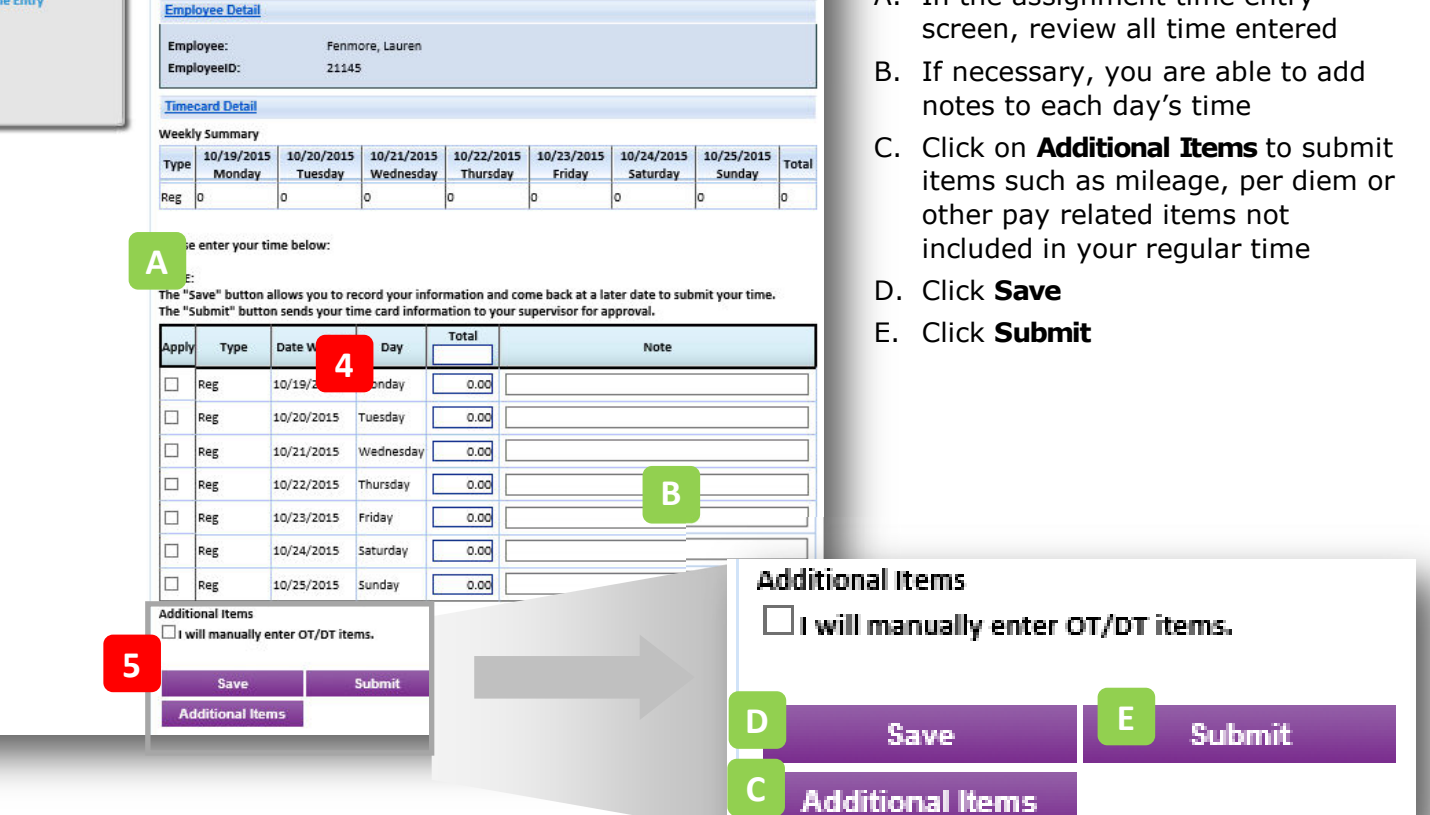